[ACG1000](https://zhiliao.h3c.com/questions/catesDis/424) **[曾泓杰](https://zhiliao.h3c.com/User/other/493)** 2016-03-14 发表

ACG1000三权模式可以用于给不同的管理员用户分配不同的管理权限,以达到不同等级管理员用户只 能访问被授权的资源的效果。

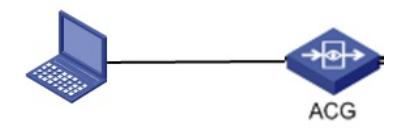

ACG1040内网口直连一台PC,用户对不同管理用户分配不同权限进行管理。

步骤一:

进入"系统管理 > 管理员 > 管理设定 > 模式切换", 选择三权模式, 这时弹出提示对话框: "切换至三权 模式后,无法重新且回到普通模式,且退出当前登录状态",点击确定。

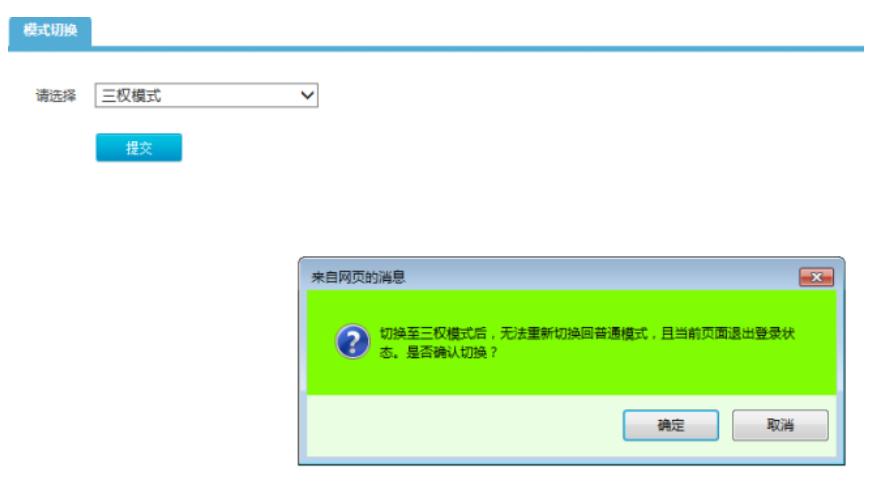

步骤二:

选择三权模式以后,会自动退出当前页面登录状态,此时需要用授权员的账号密码(authority/admin) 登录,切换过程可能需要清一下IE缓存。

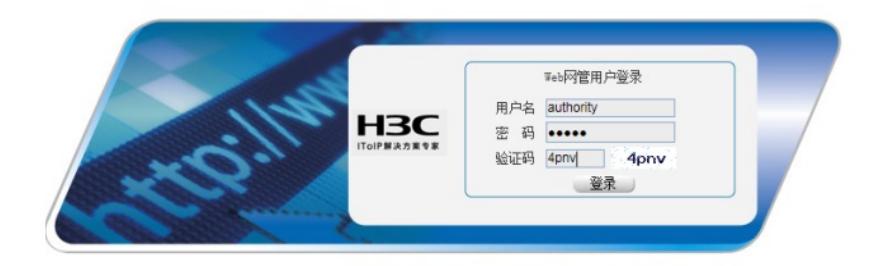

步骤三: 进入三权模式以后, 在"系统管理 > 管理员 > 管理员"界面, 会看到自动生成的另外三个管理员账号: a uthority, account, audit。

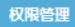

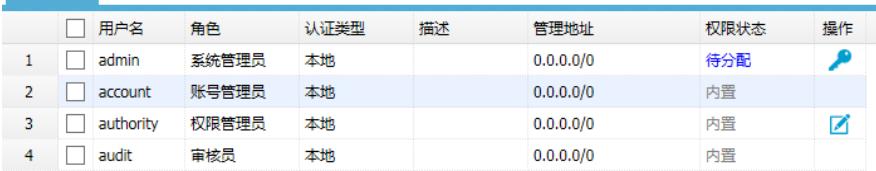

authority:权限管理员,可以对系统管理员的账号权限进行新建、删除、编辑。 account: 账号管理员,可以新建、删除系统管理员账号。 audit: 审核员,查看管理员操作日志。

admin: 系统管理员,通过分配不同的权限进行不同资源的管理。

步骤4:

通过account账号(三个自动生成的账号初始密码都是admin,可在登陆后自行修改)登录,添加一个名 为"test"的系统管理员

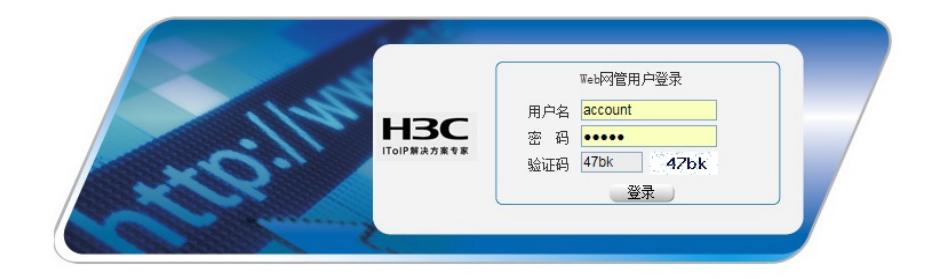

## 图1 使用account账号登录

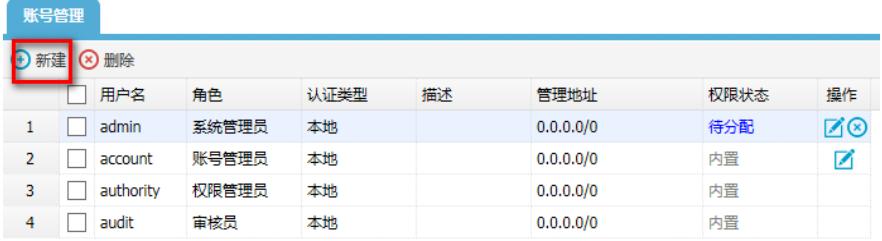

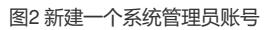

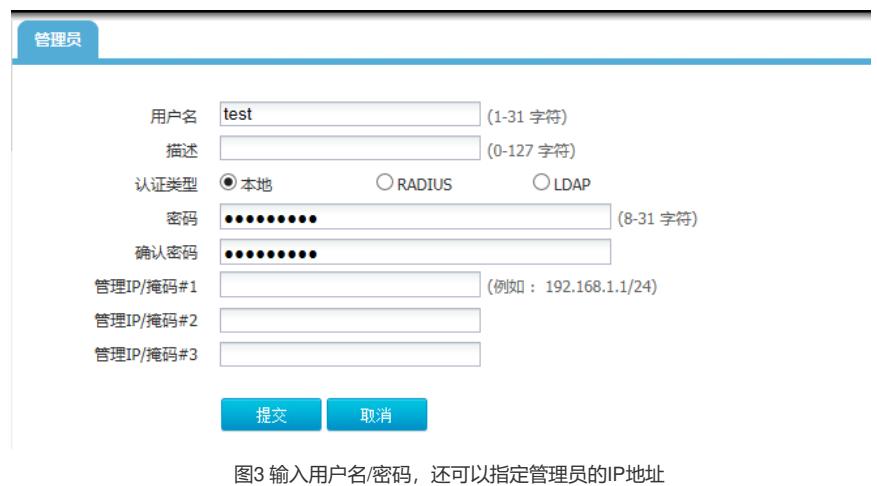

步骤5: 通过authority账号登录,给admin、test两个系统管理员分配不同权限

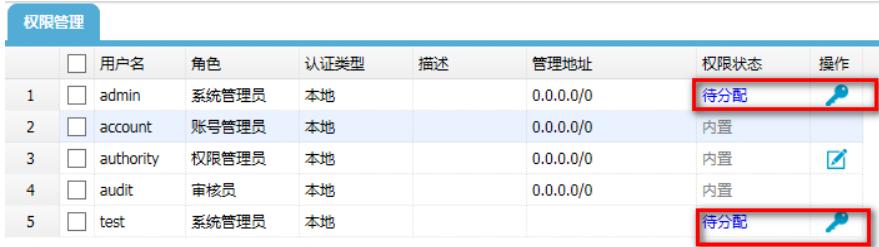

## 图1 点击操作按钮,给不同管理员分配权限

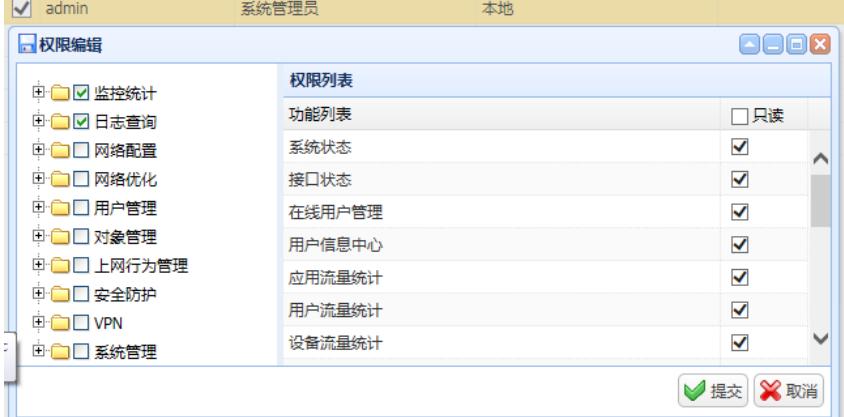

图2 给admin用户分配系统监控和日志查询的权限

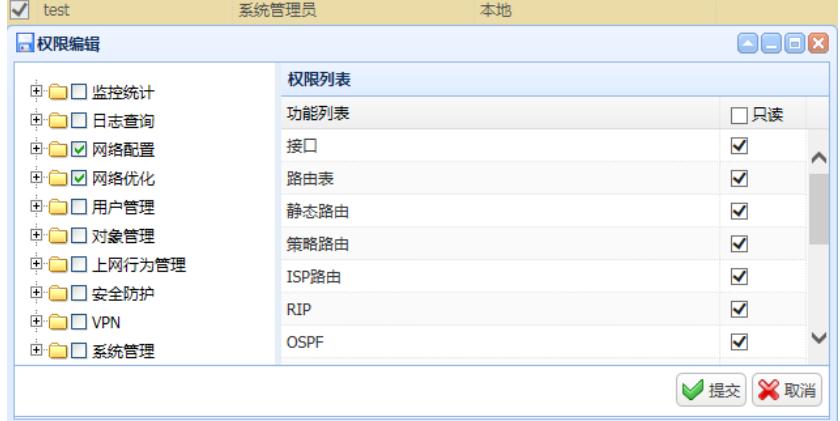

图3 给test用户分配网络配置和网络优化的权限

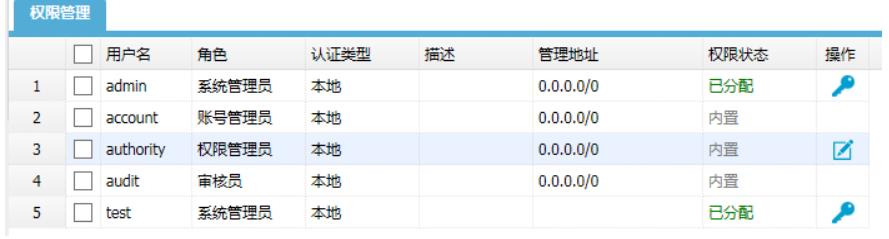

图4 分配完毕后,权限状态为已分配,点击操作按钮可对权限进行更改

步骤6:

分别登录admin账号和test账号,查看不同权限管理员账号登录WEB页面所能操作的权限。

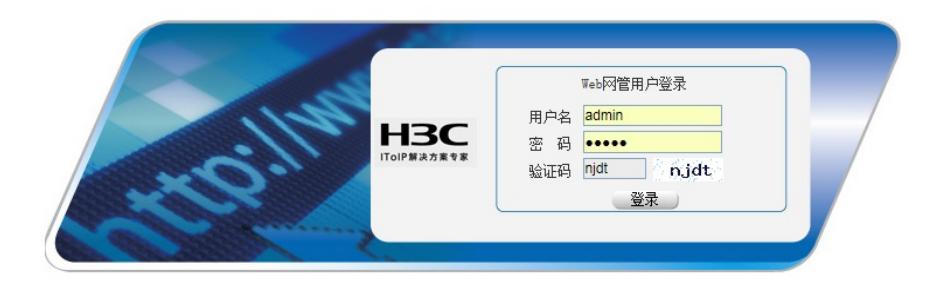

图1 admin用户登录

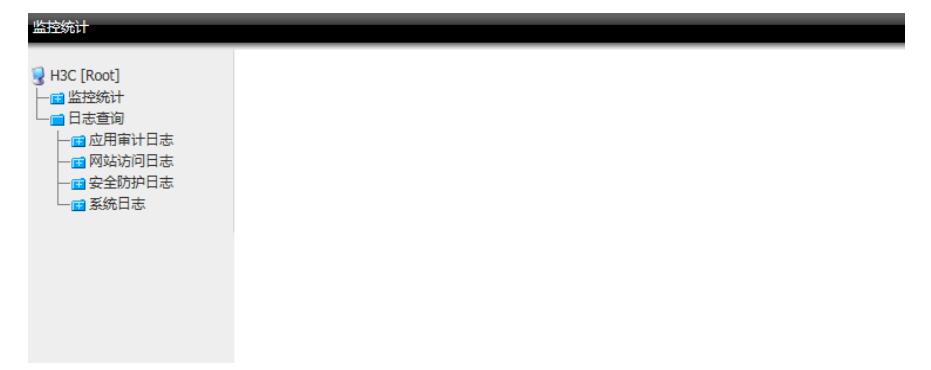

图2 admin用户登录只能访问监控统计和日志查询的资源

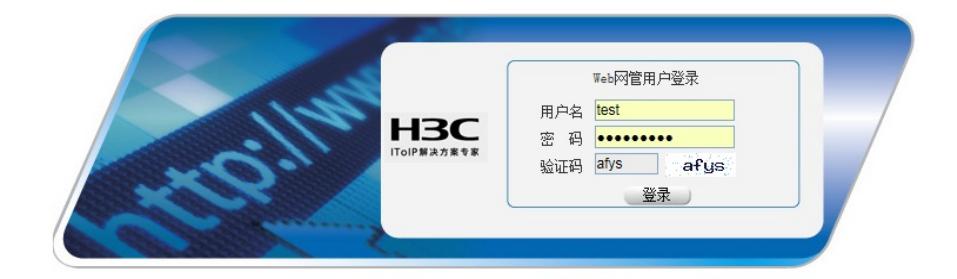

## 图3 test用户登录

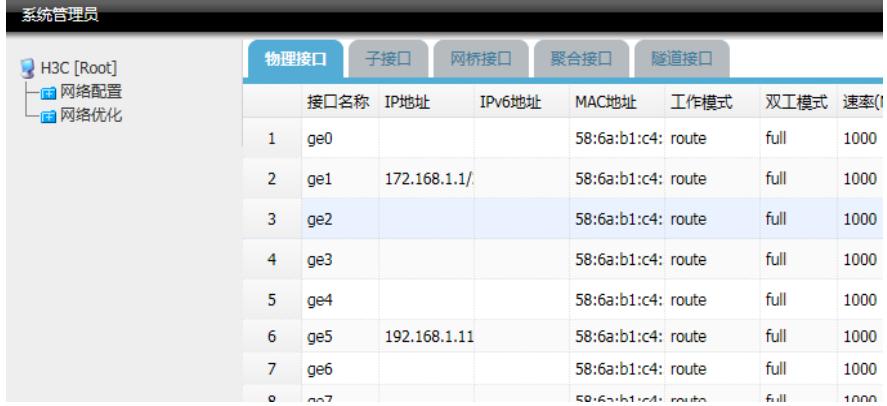

图4 test用户登录只能访问网络配置和网络优化的资源

步骤7:

需要注意的是,三权模式无法在web界面上切换模式,需要在命令行里切回普通模式,命令如下所示: H3C(config)# no admin-switch three-power-mode

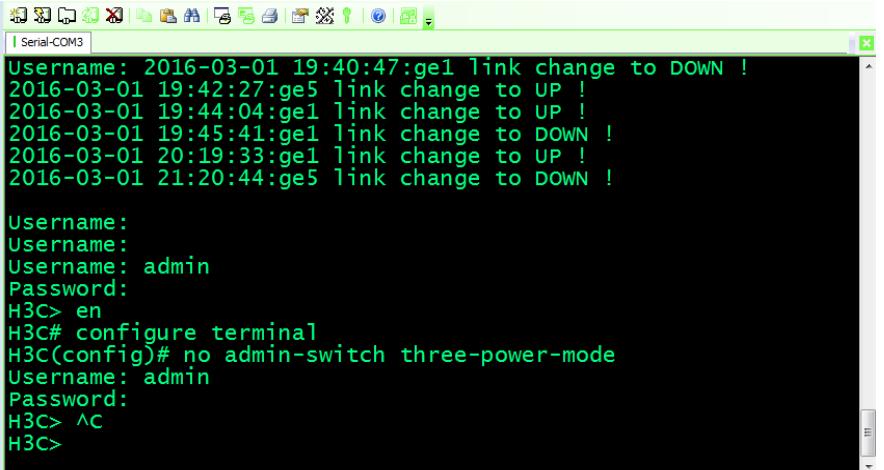

退出WEB登录页面,重新以admin管理员账户登陆后,查看管理模式,变回普通模式

、页面切换成三权模式以后,注意使用权限管理员的账号(authority/admin)进行初次登录,若出现

- 登录不上的现象,清除一下浏览器的缓存后再次尝试。
- 、需要进入权限管理员用户为系统管理员分配权限以后,系统管理员才能访问到相应的资源。
- 、切换成三权模式后,自动生成的三个管理账号初始密码都为admin。
- 、三权模式无法在web界面上进行模式切换,需要在命令行里切回普通模式。